## Saving a PowerPoint presentation as an Accessible PDF

After you have created a PowerPoint presentation, you can save your file as a PDF by following these steps:

1. Click the File tab, and then click Save As.

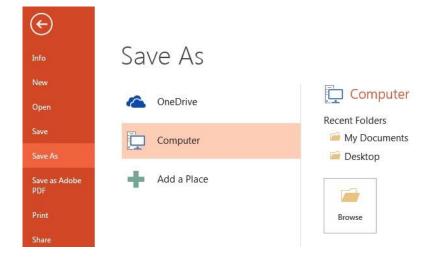

- 2. Under **Choose a Location**, choose where you want the file to be saved.
- 3. Under **Choose a Folder**, choose a folder that you have already used or click **Browse for Additional Folders** to choose a different folder.
- 4. In the Save As dialog box, click the arrow in the Save as type list, and then click PDF.

| Documents Music |                                       |                                                                   |                     |
|-----------------|---------------------------------------|-------------------------------------------------------------------|---------------------|
| Pictures        |                                       |                                                                   |                     |
| Videos 🛛        | -                                     |                                                                   |                     |
| File name:      | Presentation1                         |                                                                   |                     |
| Save as type:   | PDF                                   |                                                                   |                     |
| Authors:        | Shelby Cook                           | Tags: Add a tag                                                   | Title: Add a title  |
|                 | Options<br>Open file after publishing | <ul> <li>Standard (publishing<br/>online and printing)</li> </ul> |                     |
|                 |                                       | Minimum size<br>(publishing online)                               |                     |
| Hide Folders    |                                       |                                                                   | Tools 👻 Save Cancel |

- 5. Click **Options**.
- 6. Make sure that the **Document structure tags for accessibility** check box is selected, and then click **OK**.
- 7. Click Save.